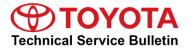

Toyota Supports ASE Certification

# **Premium Audio Navigation Map Update Process**

Service

Category Audio/Visual/Telematics

|--|

### Applicability

| YEAR(S)     | MODEL(S)                                                                                              | ADDITIONAL INFORMATION |  |
|-------------|----------------------------------------------------------------------------------------------------|------------------------|--|
| 2020 - 2022 | 4Runner, Corolla, Corolla<br>HV, Highlander, Highlander<br>HV, Prius, Prius Prime,<br>Sequoia, Tacoma |                        |  |
| 2019 - 2022 | Avalon, Avalon HV, C-HR,<br>Corolla Hatchback, RAV4,<br>RAV4 HV                                       |                        |  |
| 2018 - 2022 | Camry, Camry HV, Mirai                                                                                |                        |  |
| 2021 - 2022 | RAV4 Prime, Sienna HV,<br>Venza HV                                                                    |                        |  |
| 2018 - 2020 | Sienna                                                                                                |                        |  |
| 2020 - 2021 | Tundra                                                                                                |                        |  |

# SUPERSESSION NOTICE

The information contained in this bulletin supersedes Service Bulletin No. T-SB-0119-20.

- Applicability has been updated to include 2021 2022 model year Toyota vehicles.
- The Introduction section has been updated.

Service Bulletin No. T-SB-0119-20 is obsolete and any printed versions should be discarded.

# Introduction

Some 2018 – 2022 model year Toyota vehicles equipped with a Premium Audio with Dynamic Navigation System, require a Special Service Tool (SST) USB flash drive to update the map, points of interest, and system software. The SST is used with applicable vehicles to deliver the update, however, the process for generating license keys differs from previous generations.

Before attempting to perform a map update, the expiration date of the dynamic subscription (stored in the head unit), must be checked. If the expiration date has not passed, a license key may be generated without the purchase of an activation card number (ACN). Updating the map without the use of an ACN is considered an Embedded Navigation Update (refer to pg. 10) and performing this update does not extend the subscription to dynamic map services. If the subscription period has expired, or is expiring within the next 90 days, it should be recommended to the customer to purchase an ACN. Utilizing an ACN, will initiate the Dynamic Navigation Update (refer to pg. 4). This Dynamic Navigation Update will perform the embedded navigation update and provide dynamic map services for a period of two years from the date that the Dynamic Navigation Update is performed.

ACNs are provided in a pamphlet available through the normal parts ordering system. Follow the process in this bulletin to perform the update.

# NOTE

Map data is released once each year through the shipment of an SST USB flash drive to each dealer. The SST MUST be stored in the SST cabinet to ensure it can be easily found.

# Introduction (continued)

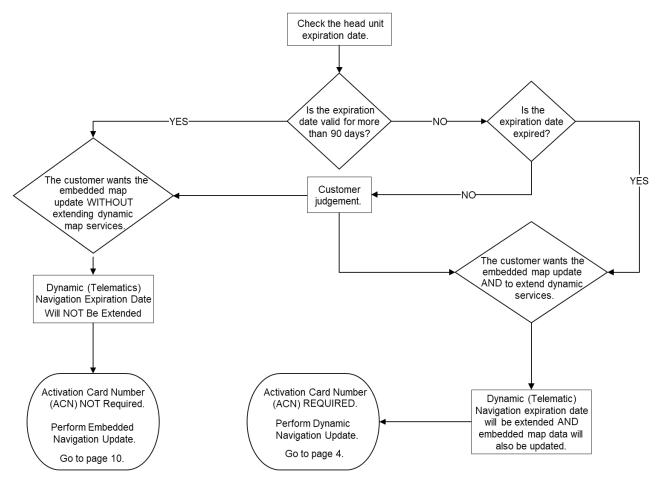

# Warranty Information

| OP CODE | DESCRIPTION                | TIME | OFP | T1 | T2 |
|---------|----------------------------|------|-----|----|----|
| N/A     | Not Applicable to Warranty | -    | -   | I  | -  |

# **Parts Information**

| PART NUMBER    | PART NAME            | QTY |
|----------------|----------------------|-----|
| 86271-HDD09-00 | NAV ACN Card V.20.00 | 1   |

# **Required Tools & Equipment**

| SPECIAL SERVICE TOOLS (SST)          | PART NUMBER   | QTY |
|--------------------------------------|---------------|-----|
| USB Drive Navigation Update – AWTEC* | TLAWSD017-22F | 1   |

\*Essential SST.

NOTE

Additional SSTs may be ordered by calling 1-800-933-8335.

# **Dynamic Navigation Update**

- 1. Search TIS for ANY available firmware updates for the selected model and model year. Complete the firmware update(s) BEFORE installing the map data.
- 2. Cycle the ignition ON (Engine/Hybrid/EV system OFF).

# NOTE

- Vehicles WITHOUT Smart Key system: Turn the ignition key to the ON position.
- Vehicles WITH Smart Key system: Press the Engine Start/Stop switch two times with the brake pedal released.
- 3. Select the Map button on the navigation head unit.

### Figure 1.

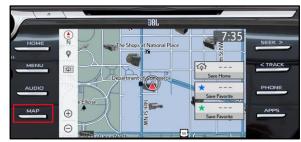

# Page 5 of 16

# **Premium Audio Navigation Map Update Process**

# **Dynamic Navigation Update (continued)**

4. Select the Map Options icon on the navigation screen.

5. Select Map Data on the Map Options menu.

7. Select Legal Info.

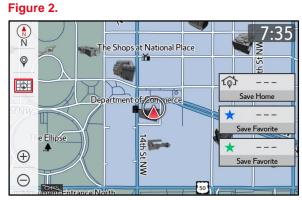

Figure 3.

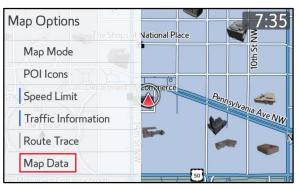

6. Record the old map date (YYYYMMD) and expiration date from the navigation screen.

### Figure 4.

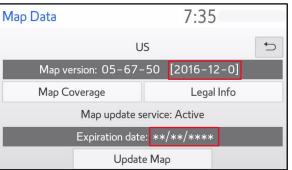

### Figure 5.

| € |
|---|
|   |
|   |
|   |
|   |
|   |
|   |

# **Dynamic Navigation Update (continued)**

8. Record the map update ID.

### Figure 6.

| Legal Information 7:35                                       |           |
|--------------------------------------------------------------|-----------|
|                                                              |           |
| Map update ID: 1702-1716-1910-1266                           |           |
| 2017 - 2018 Ver.1A                                           | ~         |
| © 1987–2017 HERE. All rights reserved.                       | -1-       |
| Canada                                                       |           |
| This data includes information taken with permission from    |           |
| Canadian authorities, including © Her Majesty, © Queen's     |           |
| Printer for Ontario, © Canada Post, GeoBase®, ©              |           |
| Department of Natural Resources Canada. All rights reserved. | $\approx$ |

- 9. Login to TIS.
- 10. Log into the Navigation Update Wizard.
  - A. Select the TIS tab.
  - B. Select the Diagnostics tab.
  - C. Select the Navigation tab.
  - D. Re-enter your password.
  - E. Select Login.
- 11. Select AWTEC from the Select Navigation Manufacturer dropdown menu.
- 12. Enter the vehicle's VIN and head unit expiration date, then select Submit.

### NOTE

It is recommended to perform a Dynamic Navigation Update under the following conditions:

- The expiration date is expired.
- The expiration date will expire in 90 days or less.
- The customer would like to continue the dynamic navigation system for a period of two years from the date of the update.

# Figure 7.

### Figure 8.

| Please comple                       | te the following fields to receive a license key. |
|-------------------------------------|---------------------------------------------------|
| Dealer Code:                        | 35682                                             |
| Dealer Name:                        | Toyota City                                       |
| Technician Name:                    | John Smith                                        |
| *Select Navigation<br>Manufacturer: | AWTEC 🔽                                           |
| VIN:                                | 4T1BZ1HK9JU002801                                 |
| *Expiration Date:                   | 01/01/2020                                        |
|                                     |                                                   |
|                                     | Back Clear Submit                                 |

# Page 7 of 16

# Premium Audio Navigation Map Update Process

# **Dynamic Navigation Update (continued)**

 Enter the activation card number from the inside of the pamphlet (obtained from the parts department).

### Figure 9.

Figure 10.

|         | ScanTool          | Reprogramming                                                                                                    | Immobilizer Reset                                                                                          | Key Code | Telematics | Navigation |
|---------|-------------------|----------------------------------------------------------------------------------------------------|----------------------------------------------------------------------------------------------------|----------|------------|------------|
| lavigat | ion Update Wizard |                                                                                                    |                                                                                                    |          |            |            |
|         | *84               | Dealer C<br>Dealer N<br>Technidan N<br>Navigation Manufact<br>"Activation Card Nun<br>"USB Stick<br>"Map Updat<br>"Old Map Ver | ber: TOYA-1234-1234-1<br>P/N: TOYA-HDD-07-17<br>e ID: 1702 - 1716 - 1<br>sion: 2016120<br>VIN: JTH CLSEF 1 | 234      | ry.        |            |
|         |                   | *Expiration                                                                                                    | Date: 01/01/2020                                                                                           |          |            |            |

- 14. Enter the navigation data into the Navigation Update Wizard form.
  - A. Select the correct USB part number (found on the SST packaging, starts with "TLAW").
  - B. Input the map update ID into TIS (without hyphens).
  - C. Input the old map date into TIS using the following format: YYYYMMD (without hyphens).
  - D. Enter the VIN.
  - E. Enter the repair order number.
  - F. Enter the expiration date.
  - G. Select Submit.
- 15. Check off each item AFTER confirming that it is correct. If ANY of the information is incorrect, select the back button.
- 16. Select Confirm.

# NOTE

If ANY of the navigation data is entered incorrectly, the update will NOT complete successfully, and it is possible a NEW ACN will be required.

| • Library • Diagnostics  | O Tech Assistance                                                | Vehicle Inquiry                                                              |          |            |  |
|--------------------------|------------------------------------------------------------------|------------------------------------------------------------------------------|----------|------------|--|
| ScanTool                 | Reprogramming                                                    | Immobilizer Reset                                                            | Key Code | Telematics |  |
| Navigation Update Wizard |                                                                  |                                                                              |          |            |  |
|                          | Navigation Manufa<br>*Activation Card No<br>*USB Sti<br>*Map Upd | amber: TOYA-1234-1234-1<br>k P/N: TOYA-HDD-07-17<br>late ID: 1702 - 1716 - 1 | ~        |            |  |
| "Re                      | pair Order/Parts Invoice N                                       | ersion: 2016120<br>*VIN: 77H CLSEF [1<br>umber: 13167                        | E0000001 |            |  |

# Figure 11.

|            |                        |                            |                                 |                     | Navigation |
|------------|------------------------|----------------------------|---------------------------------|---------------------|------------|
| lavigat    | ion Update Wizard      | 1                          |                                 |                     |            |
|            |                        | No. (and an Man Manage and | free the fellowing he should be | a wante beau badano |            |
| tou are a  | bout to update the #   | Navigation Map. Please con | firm the following by checkin   | g each box below,   |            |
| V You      | have USB Stick P/N     | TOYA-HDD-0717 USB Driv     | ve - Navigation Update          |                     |            |
| - No.      | have entroyed Man Ille | pdate ID: 11021102819487   |                                 |                     |            |
|            |                        |                            |                                 |                     |            |
| You You    | have entered Old Ma    | ap Version 21-16-17 2017-  | 06-01                           |                     |            |
| VIN V      | is JTHCLSEF1E00000     | 101                        |                                 |                     |            |
| 2 Darie    | ation Date is 01/01/2  | 2020                       |                                 |                     |            |
| Carl Colpo |                        |                            | Back Con                        | See.                |            |
|            |                        |                            | Date                            | 0110.0              |            |

# Page 8 of 16

# **Premium Audio Navigation Map Update Process**

# **Dynamic Navigation Update (continued)**

17. Note the license key that is generated. (It is recommended to print this page.)

|                                                         | Home TIS Service Lane         |                               |                          |                   |            |  |  |  |
|---------------------------------------------------------|-------------------------------|-------------------------------|--------------------------|-------------------|------------|--|--|--|
| Library Diagnostics O Tech Assistance O Vehicle Inquiry |                               |                               |                          |                   |            |  |  |  |
| ScanTool                                                | Reprogramming                 | Immobilizer Reset             | Key Code                 | Telematics        | Navigation |  |  |  |
| Navigation Update Wi                                    | zard                          |                               |                          |                   |            |  |  |  |
|                                                         |                               |                               |                          |                   |            |  |  |  |
| Thank you                                               | This license key is valid for | one update. Please print this | a page for your referen  | ce.               |            |  |  |  |
|                                                         |                               | our License Key is: 12        | 341234                   |                   |            |  |  |  |
|                                                         |                               | nse key with USB Stick: P/N   |                          |                   |            |  |  |  |
|                                                         |                               |                               | cription - USB Drive - I | lavigation Update |            |  |  |  |
|                                                         |                               | Map Update ID: 110            |                          |                   |            |  |  |  |
|                                                         |                               | New Map Version: 21-          | 16-17 2017-06-01         |                   |            |  |  |  |
| Navigation Update Vehic                                 | le Details                    | VIN: JTH                      | CL5EF1E0000001           |                   |            |  |  |  |
|                                                         | Repair Order                  | /Parts Invoice Number: 131    | 67                       |                   |            |  |  |  |
|                                                         |                               | Dealer: 356                   | 82                       |                   |            |  |  |  |
|                                                         |                               |                               |                          |                   |            |  |  |  |
|                                                         | Chel                          | chere to return to the Navig  | ation homenage           | Print             |            |  |  |  |

- 18. Insert the USB flash drive SST into the USB port of the vehicle (usually located under the navigation head unit, in the center console/armrest, or glove box).
- 19. Select Update Map on the Map Data screen.

# Figure 13.

| Map Data            | 7:35           |
|---------------------|----------------|
| U                   | S 🕤            |
| Map version: 05-67- | 50 [2016-12-0] |
| Map Coverage        | Legal Info     |
| Map update s        | ervice: Active |
| Expiration date     | 2: **/**/***   |
| Updat               | е Мар          |

- 20. Select YES.
- 21. Enter the license key from step 17.
- 22. Select OK.

# Figure 14.

| Enter Licen | ise Key  |    | 7:37 |            |
|-------------|----------|----|------|------------|
|             | 9653-137 | 78 |      | + <b>b</b> |
|             | 1        | 2  | 3    |            |
|             | 4        | 5  | 6    |            |
|             | 7        | 8  | 9    |            |
|             |          | 0  |      |            |
|             |          |    |      | ОК         |

# **Dynamic Navigation Update (continued)**

23. The head unit software MUST be updated first. Figure 15 will display during the update.

> If the head unit software is already updated, Figure 17 will display. If Figure 17 displays, continue to step 24.

### NOTE

Navigation map data will load when this process completes.

# A. Allow the update to complete.

| N   | $\cap$ | ΓF |  |
|-----|--------|----|--|
| 1.1 |        |    |  |

NOTE

This process will take about 10 minutes.

### Figure 15.

| Map Update                                                                                                    | 7:37                                                     |  |
|----------------------------------------------------------------------------------------------------|----------------------------------------------------------|--|
| New map software is being cop<br>Map update will begin after the<br>•Please do not remove the upda<br>•Please do not turn your vehicle | software has been updated.<br>te media from the vehicle. |  |

# Figure 16.

| Иар Ир | date                                    | 7:37               |   |
|--------|-----------------------------------------|--------------------|---|
|        |                                         |                    |   |
|        |                                         |                    | C |
| Т      | The map software has been copied.       |                    |   |
| Т      | o complete the software update.         |                    |   |
| ۰F     | Please ensure your vehicle is parked is | s in a safe place. |   |
| .1     | Turn your vehicle power off.            |                    |   |
| ۰ŀ     | Restart your vehicle.                   |                    |   |
|        |                                         |                    |   |
|        |                                         |                    |   |

B. The head unit will prompt to cycle the ignition. Cycle the ignition OFF, then ON (Ready OFF/Engine OFF) when prompted.

|     | Do NOT remove the USB flash drive durin                                                                                                    | g this process. |
|-----|----------------------------------------------------------------------------------------------------|-----------------|
| 24. | After completing the head unit software<br>update, the Map Update screen will display<br>and the navigation map update will<br>begin automatically. | Figure 1        |
|     | NOTE                                                                                                    |                 |

This process will take approximately 45 minutes.

# 7.

| () Map Update       |                | 7:38                   |    |
|---------------------|----------------|------------------------|----|
| Мар с               | lata is being  | copied.                |    |
| • <del>•</del>      | >>>>>          | $\langle \Box \rangle$ |    |
| Please do not remov | e the update i | media from the vehicle | e. |
| Please do           | o not turn off | the vehicle.           |    |
| Estimated tim       | e remaining:   | 30 min                 |    |

# **Dynamic Navigation Update (continued)**

- 25. When prompted, remove the USB flash drive from the vehicle's USB port.
- 26. The map update is complete.

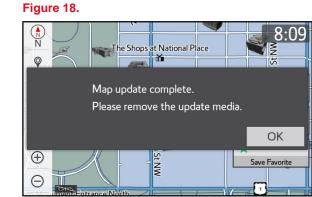

27. Verify navigation operation.

### **Embedded Navigation Update**

- 1. Search TIS for ANY firmware updates that are available for the selected model and model year. Complete the firmware update(s) BEFORE installing the map data.
- 2. Cycle the ignition ON (Engine/Hybrid/EV system OFF).

# NOTE

- Vehicles WITHOUT Smart Key system: Turn the ignition key to the ON position.
- Vehicles WITH Smart Key system:

Press the Engine Start/Stop switch two times with the brake pedal released.

3. Press the Map button on the navigation head unit.

# Figure 19.

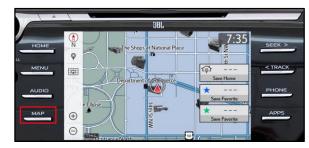

T-SB-0106-22

# **Embedded Navigation Update (continued)**

4. Press the Map Options icon on the navigation screen.

5. Select Map Data on the Map Options menu.

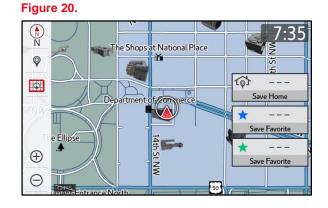

# Figure 21.

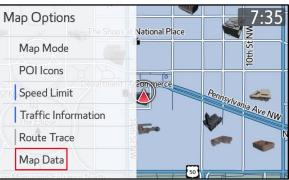

6. Record the old map date (YYYYMMD) and expiration date from the navigation screen.

# Figure 22.

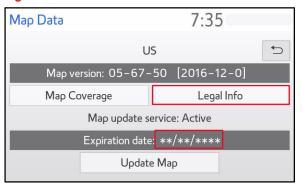

# Embedded Navigation Update (continued)

7. Select Legal Info.

# Figure 23.

| Map Data |                 | 7:35           |  |
|----------|-----------------|----------------|--|
|          | U               | S              |  |
| Мар ve   | rsion: 05–67-   | 50 [2016-12-0] |  |
| Мар Сс   | overage         | Legal Info     |  |
|          | Map update s    | ervice: Active |  |
|          | Expiration date | 2: **/**/****  |  |
|          | Updat           | е Мар          |  |

# 8. Record the map update ID.

# Figure 24.

| Legal Information                            | 7:35                 |           |
|----------------------------------------------|----------------------|-----------|
|                                              |                      |           |
| Map update ID: 1702-1716-1910-1266           |                      | €         |
| 2017 - 2018 Ver.1A                           |                      | ~         |
| © 1987-2017 HERE. All rights reserved.       |                      | 1         |
| Canada                                       |                      |           |
| This data includes information taken with pe | ermission from       |           |
| Canadian authorities, including © Her Maj    | esty, © Queen's      |           |
| Printer for Ontario, © Canada Post, GeoB     | ase®, ©              |           |
| Department of Natural Resources Canada.      | All rights reserved. | $\approx$ |
|                                              |                      |           |

# 9. Log into TIS.

- 10. Log into the Navigation Update Wizard.
  - A. Select the TIS tab.
  - B. Select the Diagnostics tab.
  - C. Select the Navigation tab.
  - D. Re-enter your password.
  - E. Select Login.

# Figure 25.

| Library Diagnostics O Tech Assistance O Vehicle Inquiry |                       |                                                         |                                                              |                                                   |                            |                       |  |
|---------------------------------------------------------|-----------------------|---------------------------------------------------------|--------------------------------------------------------------|---------------------------------------------------|----------------------------|-----------------------|--|
|                                                         | ScanTool              | Reprogramming                                           | Immobilizer Reset                                            | Key Code                                          | Telematics                 | Navigation            |  |
| Navigatio                                               | n Update Wizard       |                                                         |                                                              |                                                   |                            |                       |  |
|                                                         |                       |                                                         |                                                              |                                                   |                            |                       |  |
|                                                         |                       |                                                         | Receive a Lice                                               | CO YOU                                            |                            |                       |  |
|                                                         |                       |                                                         | Receive a Lice                                               | (0)(0)(0)(0)                                      |                            |                       |  |
| Once an Ac                                              | ctivation Card is pur | chased, proceed with the                                | Receive a Lice<br>navigation update wizard to                | (0)(0)(0)(0)                                      |                            |                       |  |
| The license                                             |                       |                                                         |                                                              | obtain a license key.                             | hat one license key allows | for one navigation ma |  |
| The license<br>update.                                  | t key allows the use  | r to update the map in a n                              | navigation update wizard to<br>savigation unit within the cu | obtain a license key.<br>tomer's vehicle. Note ti | nat one license key allows | for one navigation mi |  |
| The license<br>update.                                  | t key allows the use  | r to update the map in a n                              | navigation update wizard to                                  | obtain a license key.<br>tomer's vehicle. Note ti | nat one license key allows | for one navigation m  |  |
| The license<br>update.                                  | t key allows the use  | r to update the map in a n<br>to proceed with the Navig | navigation update wizard to<br>savigation unit within the cu | obtain a license key.<br>tomer's vehicle. Note ti | nat one license key allows | for one navigation mi |  |

# **Embedded Navigation Update (continued)**

11. Select AWTEC from the Select Navigation Manufacturer dropdown menu.

### Figure 26.

Figure 27.

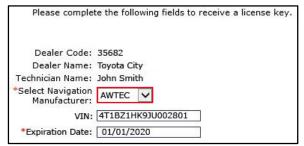

12. Enter the vehicle's VIN and head unit expiration date.

### NOTE

It is recommended to perform an Embedded Navigation Update under the following conditions:

- The head unit's expiration date is valid and NOT expired.
- The head unit's expiration date will NOT expire in the next 90 days.
- The customer would like to perform an Embedded Navigation Update during the last 90 days. (This process will NOT extend the dynamic navigation system.)
- 13. Select Submit.
- Enter the navigation data into the Navigation Update Wizard form. (An activation card number is NOT required.)
  - A. Select the correct USB part number (found on the SST packaging, starts with "TLAW").
  - B. Input the map update ID into TIS (without hyphens).
  - C. Input the old map date into TIS using the following format: YYYYMMD (without hyphens).
  - D. Enter the VIN.
  - E. Enter the repair order number.
  - F. Enter the expiration date.
  - G. Select Submit.

| ScanTool                        | Reprogramming | Immobilizer Reset                                                                                                    | Key Code                   | Telematics | Navigation |
|---------------------------------|---------------|----------------------------------------------------------------------------------------------------|----------------------------|------------|------------|
|                                 |               |                                                                                                    |                            |            | Ravigation |
| avigation Update Wizard         |               |                                                                                                    |                            |            |            |
|                                 | Please        | e complete the following field                                                                                                    | is to receive a license ke | iy.        |            |
|                                 |               |                                                                                                    |                            |            |            |
|                                 | Deale         | r Code: 35682                                                                                                    |                            |            |            |
|                                 |               | r Name: Toyota City                                                                                                    |                            |            |            |
|                                 |               | n Name: John Smith                                                                                                    |                            |            |            |
|                                 | "Select Na    | acturer: AWTEC                                                                                                    |                            |            |            |
|                                 | Manuf         | VIN: 4T18Z1HK9JU0028                                                                                                    |                            |            |            |
| ) - Indicates Required Field(s) |               | Concernance of the second second seco | 01                         |            |            |
| ") - Indicates Required Held(s) | Expirate      | on Date: 01/01/2020                                                                                                    |                            |            |            |
|                                 |               | Back Clear                                                                                                    | Submit                     |            |            |
|                                 |               | benerican benerican                                                                                                    |                            |            |            |
|                                 |               |                                                                                                    |                            |            |            |
|                                 |               |                                                                                                    |                            |            |            |
|                                 |               |                                                                                                    |                            |            |            |

### Figure 28.

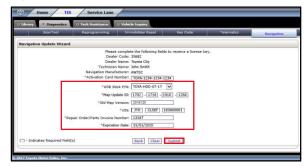

# **Embedded Navigation Update (continued)**

15. Check off each item AFTER confirming that it is correct. If ANY of the information is incorrect, select the back button.

17. Note the license key that is generated. (It is recommended to print this page.)

16. Select Confirm.

Figure 29.

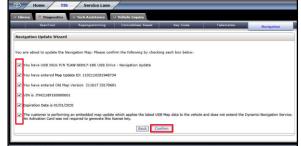

# Figure 30.

| ScanTool                    | Reprogramming                   | Immobilizer Reset            | Key Code                                     | Telematics       | Navigation |
|-----------------------------|---------------------------------|------------------------------|----------------------------------------------|------------------|------------|
| Navigation Update Wizar     | d                               |                              |                                              |                  |            |
| Thank you                   | This license key is valid for o | ne undate. Blease grint this | one for your reference                       |                  |            |
| nank you                    |                                 |                              |                                              |                  |            |
|                             |                                 | our License Key is: 12       |                                              |                  |            |
|                             | Please use this licen           | se key with USB Stick: P/N   | - TOYA-HDD-07-17<br>cription - US8 Drive - N |                  |            |
|                             |                                 | Map Update ID: 1102          |                                              | avigation Update |            |
|                             |                                 | New Map Version: 21-1        |                                              |                  |            |
| Navigation Update Vehicle D | etails                          |                              |                                              |                  |            |
|                             |                                 | VIN: JTH                     | L5EF1E0000001                                |                  |            |
|                             | Repair Order/                   | Parts Invoice Number: 1316   | 7                                            |                  |            |
|                             |                                 | Dealer: 3568                 | 12                                           |                  |            |
|                             |                                 |                              |                                              | - Control        |            |
|                             | Click                           | here to return to the Naviga | tion homepage                                | Print            |            |

- 18. Insert the USB flash drive SST into the USB port of the vehicle (usually located under the navigation head unit, in the center console/armrest, or glove box).
- 19. Select Update Map on the Map Data screen.

### Figure 31.

| Map Data                                     | 7:35            |          |  |
|----------------------------------------------|-----------------|----------|--|
| U                                            | IS              | <b>•</b> |  |
| Map version: 05-67-                          | -50 [2016-12-0] |          |  |
| Map Coverage                                 | Legal Info      |          |  |
| Map update service: Active                   |                 |          |  |
| Expiration date: <b>*</b> */ <b>*</b> */**** |                 |          |  |
| Update Map                                   |                 |          |  |

20. Select Yes.

# **Embedded Navigation Update (continued)**

- 21. Enter the license key from step 17.
- 22. Select OK.

### Figure 32.

| Enter Licen | se Key   |    | 7:37 |    |
|-------------|----------|----|------|----|
|             | 9653-137 | 78 |      | -  |
|             | 1        | 2  | 3    |    |
|             | 4        | 5  | 6    |    |
|             | 7        | 8  | 9    |    |
|             |          | 0  |      |    |
|             |          |    |      | ОК |

23. The head unit software MUST be updated first. Figure 33 will display during this process.

If the head unit software is already updated, Figure 35 will display. If Figure 35 displays, continue to step 24.

# NOTE

Navigation map data will load when this process completes.

A. Allow the update to complete.

# NOTE

This process will take about 10 minutes.

### Figure 33.

| Map Update                                       | 7:37                          |
|--------------------------------------------------|-------------------------------|
|                                                  |                               |
| Neuros cofficiens is being a                     |                               |
| New map software is being c                      | opiea.                        |
| Map update will begin after t                    | he software has been updated. |
| <ul> <li>Please do not remove the up</li> </ul>  | odate media from the vehicle. |
| <ul> <li>Please do not turn your vehi</li> </ul> | cle power off.                |

# Figure 34.

| Map Up | odate 7:37                                               |   |
|--------|----------------------------------------------------------|---|
|        |                                                          | Ð |
| Т      | The map software has been copied.                        |   |
| Т      | To complete the software update.                         |   |
| ۰F     | Please ensure your vehicle is parked is in a safe place. |   |
| •1     | Turn your vehicle power off.                             |   |
| ۰ŀ     | Restart your vehicle.                                    |   |
|        |                                                          |   |
|        |                                                          |   |

B. The head unit will prompt to cycle the ignition. Cycle the ignition OFF, then ON (Ready OFF/Engine OFF) when prompted.

# NOTE

Do NOT remove the USB flash drive during this process.

Elaura 25

# **Premium Audio Navigation Map Update Process**

# **Embedded Navigation Update (continued)**

24. The Map Update screen will display and the navigation map update will begin automatically.

### NOTE

This process will take about 45 minutes.

| Figure 35. |                |                             |                                   |                                           |
|------------|----------------|-----------------------------|-----------------------------------|-------------------------------------------|
| () Map Up  | odate          |                             | 7:38                              |                                           |
|            | Map da         | ta is being                 | copied.                           | N. S. S. S. S. S. S. S. S. S. S. S. S. S. |
|            | •              | >>>>>                       | $\langle \rangle$                 |                                           |
| Please     |                | the update r<br>ot turn off | media from the ve<br>the vehicle. | ehicle.                                   |
|            | Estimated time | remaining:                  | 30 min                            |                                           |

- 25. When prompted, remove the USB flash drive from the vehicle's USB port.
- 26. The map update is complete.

27. Verify navigation operation.

# Figure 36.

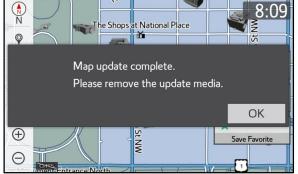